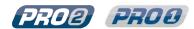

# **Zero Touch Provisioning (ZTP)**

# **Purpose**

This technical note provides step-by-step instructions and examples for using the automated configuration methodology of ZTP for Server Technology PRO1 and PRO2 PDUs.

# What is Provisioning?

Provisioning is the automated configuration of new PDUs deployed in your network without manual intervention. Zero Touch Provisioning (ZTP) eliminates most of the manual work involved with actions like adding units to the network, while eliminating the need for a network engineer to be present during installation.

Fast, simple, and easy deployment is key to getting your networked PDUs up and running quickly so they can provide critical power and control information, as well as environmental monitoring within your data center.

ZTP can be adapted to many device deployment scenarios as an important way to automate the network and reduce the time to install fully customized PDUs. In addition, a significant benefit of ZTP is the reduction of errors associated with manual configuration.

# **Automatic Updates and Provisioning Status**

ZTP allows a PDU to be provisioned and configured automatically, including an option for automatic updates where ZTP functions as continuous provisioning.

Once a ZTP-enabled PDU is provisioned, initial provisioning actions will no longer be performed. However, when you enable the Automatic Updates option, the automatic updates will always take place on a PDU that has previously been "provisioned". This means that regardless of the current provisioned status of a ZTP-enabled PDU (either "provisioned" or "not provisioned"), the automatic updates – when enabled – will always occur on that PDU.

For more information about ZTP as continuous provisioning, see <a href="Configuring Automatic Updates">Configuring Automatic Updates</a> in this document.

# Implementing ZTP

ZTP is a feature available only on Server Technology PRO1 and PRO2 PDUs. ZTP is implemented via specific DHCP server options and Server Technology's Configuration (STIC) protocol in conjunction with a simple TFTP server configuration pull.

This process allows PDUs to be provisioned and configured during the initial boot up, or whenever needed, to automate network setup, user permission updates, or other changes to the PDU as needed.

# **Before You Begin**

To use ZTP in your data center, you will need the following:

- Server Technology PRO1 or PRO2 PDUs running firmware version 8.0g or later.
- A running Trivial File Transport Protocol (TFTP) server to store the STIC configuration files and provide access to them.
- A working DHCP server configured to recognize PDUs and reply with ZTP data for them.
- Both the DHCP server and TFTP server must be on networks accessible to the PDUs; either a normal network or a special pre-deployment local network, whichever network setup works best for your data center.

### **The ZTP Process**

The following illustration shows the relationship between the PDU and the DHCP/TFTP servers.

# Server Technology's Zero Touch Provisioning (ZTP)

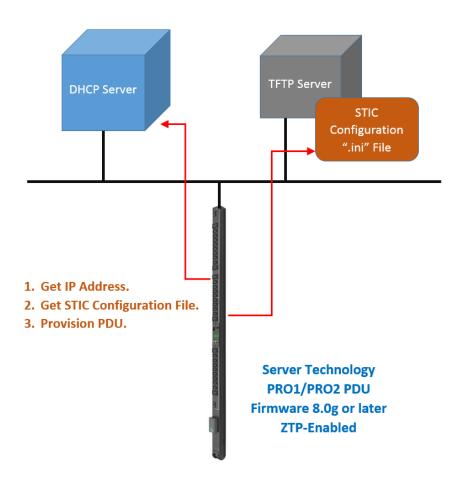

### Using DHCP Options for ZTP

The Server Technology ZTP feature uses the following two DHCP options, 43 and 60, which must be configured on the DHCP server for ZTP actions to work. The PDU uses these options to determine where the STIC configuration file is located and then pulls the file down via TFTP for PDU configuration:

- DHCP option 43: "Vendor Specific Information", requested in the DHCP DISCOVER message and its reply data is expected in subsequent responses.
- DHCP option 60: "Vendor Class Identifier", sent in the DISCOVER message, identifies Server Technology to the DHCP server using the text data "ServerTech".

303-9999-44 Rev A (062317) 2 OF 20

#### **How ZTP Works**

The Server Technology PDU, with firmware version 8.0g or later, is required for ZTP to function. The PDU is shipped DHCP-enabled and ZTP-capable out of the box.

#### Communication between the PDU and the DHCP server:

- When a ZTP-enabled PDU is powered up and physically connected to your network, the PDU will look for a DHCP server to obtain both an IP address and, based on either its MAC address or Vendor Class Identifier (option 60), ZTP information.
- The PDU will then boot up with its default factory configuration. Shortly afterwards, the ZTP information obtained during bootup will be used to locate and pull the STIC file needed to complete the PDU's ZTP configuration.
- Upon seeing the MAC address or option 60 in a DHCP DISCOVER packet (along with a DHCP option 43 request, described above), the DHCP server will respond with a DHCP OFFER that includes a URL pointing to where the STIC configuration file is located on the network.
- As long as the DHCP server is active, ZTP will be attempted on each lease renewal until ZTP succeeds.
- Note that with physical access to the PDU, disconnecting and reconnecting the PDU's Ethernet cable will restart DHCP service on the PDU.

# About the Static Address Fallback Option

The Static Address Fallback option executes only when DHCP is enabled. When the Static Address Fallback option is enabled, the option informs the PDU to automatically fall back to a static IP address if a DHCP server does not respond after 90 seconds.

#### Notes:

- If the PDU has the Static Address Fallback option enabled and no DHCP server is available when the PDU boots, DHCP lookup will stop, the PDU will fall back to a static IP address, and ZTP cannot proceed.
- When Static Address Fallback occurs, PDU network status will show as "Static IPv4" just as it would if DHCP were disabled.

Sales/Support: 1-800-835-1515 • Fax: (775) 284-2065 • Email: sales@servertech.com • Website: www.servertech.com © 2017 Server Technology, Inc. All rights reserved.

SPECIFICATIONS SUBJECT TO CHANGE WITHOUT NOTICE

303-9999-44 Rev A (062317) 3 OF 20

# **Using the STIC File Format**

The Server Technology INI Configuration (STIC) file format is a text-based configuration format used by Server Technology's Power Distribution Units (PDUs). A STIC configuration file holds configuration settings entered as properties with values that are grouped under descriptive section names.

### Example:

[Server Technology INI Configuration]

restart: auto [access]

access method: local only

### **File Naming**

Although STIC configuration files must use the ".ini" file extension, any base file name is acceptable, such as file names that incorporate PDU MAC address, for example, sti-000a9c600064.ini.

# **File Editing**

You can open and edit STIC configuration files for PDUs using any text editor. The file is recognized by its specific name and file extension.

#### **Location of STIC Resources**

#### From the Website:

The STIC resources needed for using ZTP are available for direct download from the Server Technology website at <a href="https://www.servertech.com">www.servertech.com</a>.

The following links provide direct access to the configuration files you can use as templates for ZTP.

When you reach the website, click the **STIC Documentation** button. A zipped file containing three resource files (described below) will be available for downloading.

For Switched products:

https://www.servertech.com/support/rack-pdu-firmware-downloads/switched-rack-pdu-firmware-downloads

For Smart products:

https://www.servertech.com/support/rack-pdu-firmware-downloads/smart-rack-pdu-firmware-downloads

### From the FTP Server:

The FTP URL for the STIC resources is:

ftp://ftp.servertech.com/pub/firmware/Sentry4/Version 8/Pro/

Links point to the same STIC Documentation downloads from the website, as previously described.

### **File Descriptions**

When you click the **STIC Documentation** button on the website, the downloaded zipped file provides the following three resources to support the ZTP process:

# Server Technology INI Configuration (STIC), v2.12.pdf

A PDF file that defines the general rules for working with the STIC configuration file format.

#### Reference.ini

This file has all STIC properties for each possible section, including those not supported by all PDUs, along with either lists of possible property values (for example, "enabled | disabled") or the rule for forming a compliant property value (must be a valid ASCII string from 0 to 30 characters). It also includes notes on which version of STIC a section or property first appeared.

#### Notes:

- To avoid unintended configuration changes, Server Technology recommends that you do not use the Reference.ini file as is but instead edit the companion Template.ini file (described below) with your own custom parameters. When edited to uncomment and set properties as needed, the Template.ini file becomes your custom configuration template file.
- When loaded into an INI file aware editor, syntax highlighting will clearly display the sections and properties in this file; assisting in your review of all possible configuration options.
- As a guard against accidentally loading this file, it includes an invalid serial number. Until that serial number is either removed or replaced with a valid serial number, the file will be rejected.

#### Template.ini

This file can be used to create a configuration file applicable to multiple PDUs. All properties in this file are commented out (";;") and, when processed, will be ignored until those comment characters are removed.

A typical programming editor will highlight the "section" entries of this INI file but will "gray-out" all the commented properties, however, when editing copies of this file, it should be straight-forward to uncomment and change desired properties as well as remove unneeded ones.

#### Notes:

303-9999-44 Rev A (062317)

- Except for the ";;" on each property, only the header of this file differs from the Reference.ini file.
- Since all properties are commented out, you can use the Template.ini file as a test case: if loaded by ZTP unchanged, the PDU's state will change from "Not Provisioned" to "Provisioned".
- The Template.ini file is a helpful file to use for global changes (for example, firmware updates, setting time
  zones, etc.), but the file does not have the extra properties needed for specific PDUs (for example, repeated
  properties for multiple outlets). These PDU-specific properties would have to be added or merged from a PDUpulled config.ini file.
- Starting from an existing config.ini file (pulled directly from a typical PDU), can be highly useful when you need to make changes to numerous branch and outlet properties.

Alternatively, you can configure a single PDU, pull its config.ini file (see next section for instructions), and using it
as a template by editing out the serial number, removing configuration details that are PDU-specific, and
changing any general configuration details as needed to create a STIC configuration file that can be applied to
multiple PDUs.

### **Downloading a Configuration File From a PDU**

To download a current configuration file from any PDU, from the firmware's Web interface, go to the **Configuration > System > Files** page:

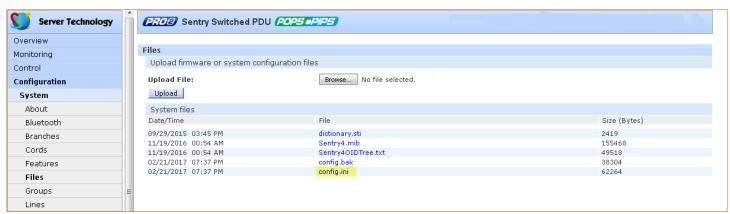

Right-click the config.ini file (as highlighted in this example), and click the "Save Link As" option.

303-9999-44 Rev A (062317) 6 OF 20

# **Initiating the ZTP Process**

# **Step-by-Step Instructions**

The following steps initiate ZTP on ZTP-enabled PRO1 and PRO2 PDUs:

- 1. Decide on the configuration for your PDUs and create the STIC configuration file with your required configuration changes.
- 2. Disperse the STIC configuration file to a TFTP server reachable by all ZTP PDUs.

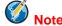

- The STIC configuration file can either be tailored to individual PDUs, or you can create one (or more) generic STIC files.
- In the example configuration file URLs below, it is assumed the config files will be in a public "sti" subdirectory. However, where the .ini files are placed is completely your choice.
- 3. Configure the DHCP server used by the PDUs. In the examples below, an ISC DHCP server is assumed and only the dhcpd.conf file used for its configuration is considered. Note that the Server Technology ZTP actions do not depend on any particular DHCP server type.
- **4.** Power the PDUs and connect them to the serviced network. In about five minutes (exact time to be determined), verify all your expected ZTP changes have been made. If so, the PDUs are now configured.

Sales/Support: 1-800-835-1515 • Fax: (775) 284-2065 • Email: sales@servertech.com • Website: www.servertech.com © 2017 Server Technology, Inc. All rights reserved.

SPECIFICATIONS SUBJECT TO CHANGE WITHOUT NOTICE

303-9999-44 Rev A (062317) 7 OF 20

# File Examples

# Editing the DHCP Config File

The following is an example ISC DHCP server dhcpd.conf file before making changes for Server Technology ZTP support:

```
# Example ISC dhcpd simple configuration file # # 

ddns-update-style none; ignore client-updates; 

subnet 192.168.3.0 netmask 255.255.255.0 { 
  range 192.168.3.10 192.168.3.29; 
  option domain-name-servers 192.168.3.1; 
  option domain-name "internal.example.org"; 
  option routers 192.168.3.1; 
  option broadcast-address 192.168.3.255; 
  default-lease-time 7200; 
  max-lease-time 86400; 
}
```

Now, you will need to add a Server Technology (servertech) option space with sub-options to the dhcpd.conf like this:

```
option space servertech hash size 3;
option servertech.identifier code 1 = text;
option servertech.ztp-url code 2 = text;
```

Next, any fixed IP addresses set by MAC address for individual servertech PDUs can be modified to return a STIC configuration file URL like this:

```
host stipdu-sn9600100 {
    hardware ethernet 00:0A:9C:60:00:64;
    fixed-address 192.168.3.50;
    vendor-option-space servertech;
    option servertech.identifier "STI Params";
    option servertech.ztp-url "tftp://192.168.3.1/sti/asile-1-template.ini";
}
```

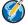

#### Notes:

- Server Technology (servertech) ZTP additions are shown directly above in bold.
- The "servertech.ztp-url" can point to any valid file on the TFTP server. The file name must end with a ".ini" extension.
- The TFTP server in the URL can be specified by either a dotted quad, as shown above, or by using a fully qualified domain name (FQDN).
- In the above example, there is no need to match the servertech PDU's vendor-class-identifier.

Also, a class can be added that dynamically handles each STI ZTP PDU in a custom way:

```
class "servertech-ztp" {
  match if substring (option vendor-class-identifier, 0, 10) = "ServerTech";
  vendor-option-space servertech;
  option servertech.identifier "STI Params";
  option servertech.ztp-url "tftp://192.168.3.1/sti/stic-${mac}.ini";
}
```

For the above case, and a PDU with MAC address 00-0A-9C-60-00-64, the file:

```
stic-000a9c600064.ini
```

will be expected on the TFTP server in a public "sti" subdirectory.

STI defined text macros of the form:

```
${<name>}
```

can appear anywhere in the URL and are expanded by the PDU before the URL is used. As shown above, the \${mac} macro expands to the PDU's MAC address. The Server Technology PDUs can also expand the macro \${sn} to the PDU's serial number (e.g. "9600100"). Additional macros will be added and documented as needed.

A dhcpd.conf file that has both a general and individual STI PDU case might look like:

```
# ISC dhcpd configuration file with STI PDU ZTP option 43 support
#
#

ddns-update-style none;
ignore client-updates;

option space servertech hash size 3;
option servertech.identifier code 1 = text;
option servertech.ztp-url code 2 = text;

class "servertech-ztp" {
    match if option vendor-class-identifier ~~ "^ServerTech";
    vendor-option-space servertech;
    option servertech.identifier "STI Params";
    option servertech.ztp-url "tftp://192.168.3.1/sti/stic-${mac}.ini";
}
```

303-9999-44 Rev A (062317) 9 OF 20

10 OF 20

```
subnet 192.168.3.0 netmask 255.255.255.0 {
    range 192.168.3.10 192.168.3.29;
    option domain-name-servers 192.168.3.1;
    option domain-name "internal.example.org";
    option routers 192.168.3.1;
    option broadcast-address 192.168.3.255;
    default-lease-time 7200;
    max-lease-time 86400;
}

host stipdu-sn9600100 {
    hardware ethernet 00:0A:9C:60:00:64;
    fixed-address 192.168.3.50;
    vendor-option-space servertech;
    option servertech.identifier "STI Params";
    option servertech.ztp-url "tftp://192.168.3.1/sti/asile-1-template.ini";
}
```

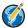

**Note:** With ZTP enabled, until a PDU has been successfully provisioned by ZTP, if a ZTP URL is returned by the DHCP server, the PDU will attempt to pull and apply the STIC file on every RESTART and on each DHCP lease renewal thereafter (beta release behavior is subject to change).

# **Using Sub-Option Headers**

# [In Development; TBD]

Two sub-options are available for DHCP option 43 data:

Sub-option 1: (optional) text ID, "STI Params"

Sub-option 2: ZTP URL text.

303-9999-44 Rev A (062317)

# **Confirmation of ZTP Configuration**

The user can confirm that the PDU accepted and made changes via ZTP by looking at the Provisioned state on either the GUI or via the CLI.

# Confirming with the GUI

To confirm the provisioning status using the GUI, go to **Configuration > Network > DHCP/IP**. Note that the ZTP field displays the provisioned state as either "Provisioned" or "Not Provisioned", highlighted in this example:

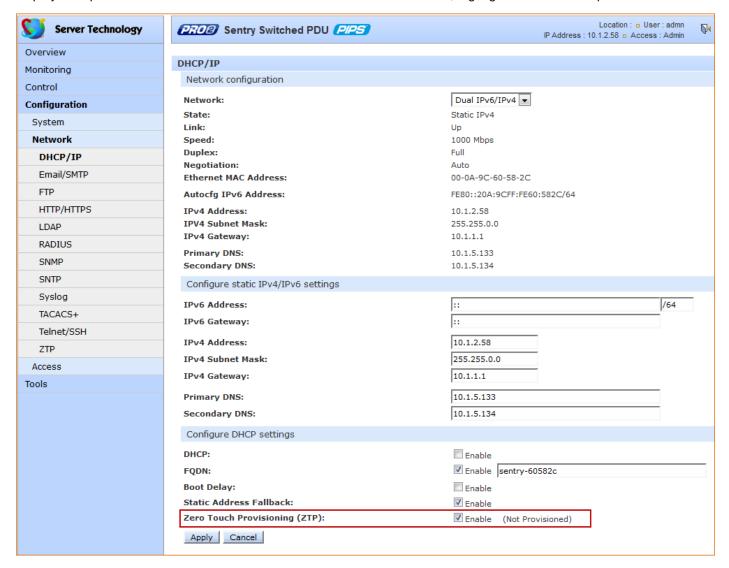

You can also confirm ZTP provisioning status at **Configuration > Network > ZTP**.

303-9999-44 Rev A (062317) 11 OF 20

### Confirming with the CLI

To confirm the provisioning status using the CLI, type **show network** and press **Enter**.

Note the Provisioned state (highlighted in the following example) is either "provisioned" or "not provisioned".

```
Switched PDU: show network
  Network Configuration
                                                            Dual IPv6/IPv4
    State:
                      DHCP IPv4
                                          Network:
    Link:
                                          Negotiation:
                                                            Auto
                      Up
    Speed:
                      100 Mbps
                                          Duplex:
                                                            Full
                   00-0A-9C-60-00-64
FE80::20A:9CFF:FE60:64/64
192.168.3.50 Subnet N
192.168.3.1
    Ethernet MAC:
    AutoCfg IPv6:
    IPv4 Address:
                                         Subnet Mask:
                                                            255.255.255.0
    IPv4 Gateway:
    DNS1:
    DNS2:
  Static IPv4/IPv6 Settings
    IPv6 Address:
                      ::/64
    IPv6 Gateway:
    IPv4 Address:
                      192.168.2.254
                                         Subnet Mask:
                                                            255.255.255.0
    IPv4 Gateway:
                      192.168.2.1
    DNS1:
                      0.0.0.0
    DNS2:
                      11
  DHCP Settings
    DHCP:
                      enabled.
                      enabled [sentry-600064]
    FQDN:
                      disabled
    Boot Delay:
    Static Fallback: enabled
                      enabled (not provisioned)
    ZTP (0-Touch):
  Network Services
    FTP Server: enabled
                               Port:
    FTP Updates: disabled
                               Port:
                                         21
                  enabled
                               Port:
                                         22
                                              Auth:
                                                          Password, Kb-Int
    SSH:
    Telnet:
                  enabled
                               Port:
                                         23
                 enabled
    HTTP:
                               Port:
                                        80
    HTTPS:
                  enabled
                               Port:
                                        443
                                              Installed Cert: Self Generated
      User Cert: disabled
                                              Stored Files: None
                                              User Passphrase: (none)
    SNMPv1/2:
                  enabled
                                       161
                                              TrapPort: 162
                               Port:
                  disabled
    SNMPv3:
                                       161
                                              TrapPort: 162
                               Port:
    SPM Access: enabled
```

# **Enabling and Disabling ZTP**

#### To enable ZTP:

ZTP is enabled "out of the box" for PDUs running firmware version 8.0g or later.

#### To disable ZTP:

If for some reason you would like to disable ZTP, you can use either the firmware's Graphical User Interface (GUI) or the Command Line Interface (CLI) as follows:

# Using the GUI of the PDU to disable ZTP:

Go to Configuration > Network > DHCP/IP > Zero Touch Provisioning (ZTP) and clear the Enable checkbox.

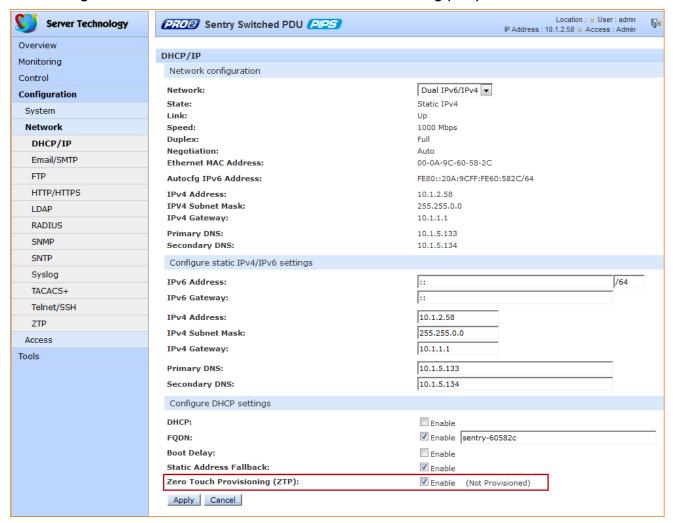

You can also disable ZTP at Configuration > Network > ZTP > Zero Touch Provisioning (ZTP).

303-9999-44 Rev A (062317) 13 OF 20

### Using the CLI of the PDU to disable ZTP:

At the CLI prompt, type set ztp disabled and press Enter.

You can verify enabled/disabled status at the CLI prompt by typing **show network** and pressing **Enter**.

```
Switched PDU: show network
  Network Configuration
                       Static IPv4
                                            Network:
                                                                Dual IPv6/IPv4
    State:
                       Up
100 Mbps
00-0A-9C-60-33-49
    Link:
                                            Negotiation:
                                                                Auto
    Speed:
                                            Duplex:
                                                                Ful1
    Ethernet MAC:
    AutoCfg IPv6:
IPv4 Address:
                       FE80::20A:9CFF:FE60:3349/64
                       10.1.2.205
                                            Subnet Mask:
                                                                255.255.0.0
                       10.1.1.1
10.1.5.133
    IPv4 Gateway:
    DNS1:
    DNS2:
                       10.1.5.134
  Static IPv4/IPv6 Settings
    IPv6 Address:
                       ::/64
    IPv6 Gateway:
    IPv4 Address:
                       10.1.2.205
                                            Subnet Mask:
                                                                255.255.0.0
    IPv4 Gateway:
                       10.1.1.1
    DNS1:
                       10.1.5.133
    DNS2:
                       10.1.5.134
  DHCP Settings
    DHCP:
                       disabled
                       enabled [sentry-603349]
    FQDN:
    Boot Delay:
                       disabled
    Static Fallback: enabled ZTP (0-Touch): disabled
                       disabled
  Network Services
    FTP Server:
                   enabled
                                 Port:
                                           21
    FTP Updates: disabled
                                           \frac{21}{22}
                                 Port:
    SSH:
                                 Port:
                                                 Auth:
                                                             Password, Kb-Int
                   enabled
                                           \overline{23}
    Telnet:
                   enabled
                                 Port:
    HTTP:
                   enabled
                                 Port:
                                           80
    HTTPS:
                                          443
                                                 Installed Cert: Factory
                   enabled
                                 Port:
      User Cert: disabled
                                                 Stored Files: None
                                                 User Passphrase: (none)
    SNMPv1/2:
                                                 TrapPort: 162
                   enabled
                                 Port:
                                          161
    SNMPv3:
                   disabled
                                 Port:
                                          161
                                                 TrapPort:
                                                             162
    SPM Access:
                   enabled
Switched PDU:
```

# **Configuring Automatic Updates**

The ZTP default process is 1-time provisioning, but the Automatic Updates option (available in firmware version 8.0h and later), allows you to change ZTP to a continuous provisioning process.

Continuous provisioning means you can revise the configuration file (config.ini) as needed and push the file down through the ZTP process multiple times. ZTP will recognize the latest revisions in the configuration file, giving you the flexibility of a ZTP process for maintenance as well as for initial provisioning.

The Automatic Updates option works by allowing provisioning to occur based on a given hour: either every day or weekly (on any single weekday).

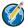

**Note:** The Automatic Updates option is designed for the Simple Network Time Protocol (SNTP). If you do not use SNTP, you can still configure the Automatic Updates option, but continuous provisioning will begin as follows:

### Without SNTP Service:

For the "Everyday" option updates – continuous provisioning begins 24-hours from the time of the last RESTART. For any weekly setting (any day) – continuous provisioning begins 7-days from the time of the last RESTART.

# To set automatic updates:

The firmware is shipped with the Automatic Updates option disabled by default. When using ZTP, set desired values in the template.ini configuration file, and turn on automatic updates to make additional updates in the future.

The Automatic Updates option can be configured three ways, using the:

- STIC protocol,
- Firmware Graphical User Interface (GUI), or
- Firmware Command Line Interface (CLI).

#### Using the STIC protocol:

Download the STIC protocol (or template.ini) file as described in the "Location of STIC Resources" section of this document. The STIC configuration file holds configuration settings entered as properties with values that are grouped under descriptive section names, such as [ztp].

Using any text editor, revise the settings for ZTP automatic updates as shown in the following sample of the [ztp] section of the template.ini file.

First, to make a property value active, do the following:

- 1. Set the value as you want it for ZTP automatic updates.
- 2. Remove the comment characters (";;") from the front of the property line you edited.
- Save the file.
- 4. Push the file to the location where the PDU ZTP process will find it based on the DHCP information the ZTP process receives from the DHCP server.

Sales/Support: 1-800-835-1515 • Fax: (775) 284-2065 • Email: sales@servertech.com • Website: www.servertech.com © 2017 Server Technology, Inc. All rights reserved.

SPECIFICATIONS SUBJECT TO CHANGE WITHOUT NOTICE

303-9999-44 Rev A (062317) 15 OF 20

### ZTP section of template.ini file:

**Note:** The ZTP section allows you to set all three automatic update options: enabling/disabling the Automatic Update feature, specifying the scheduled day, and specifying the scheduled hour.

# [ztp]

```
;;automatic updates: disabled
; (v2.13) enabled | disabled
;;state reset: no
; (v2.12) yes | no (write only)

;;update scheduled day: everyday
; (v2.13) sunday | monday | tuesday | wednesday | thursday | friday | saturday | everyday

;;update scheduled hour: 12 am
; (v2.13) 12 am | 1 am | 2 am | 3am | 4 am | 6 am | 7 am | 8 am | 9 am | 10 am | 11 am | 12 pm | 1 pm | 2 pm | 3 pm | 4 pm | 5 pm | 6 pm | 7 pm | 8 pm | 9 pm | 10 pm | 11 pm
```

### Using the Firmware GUI:

Go to Configuration > Network > ZTP to display the ZTP window.

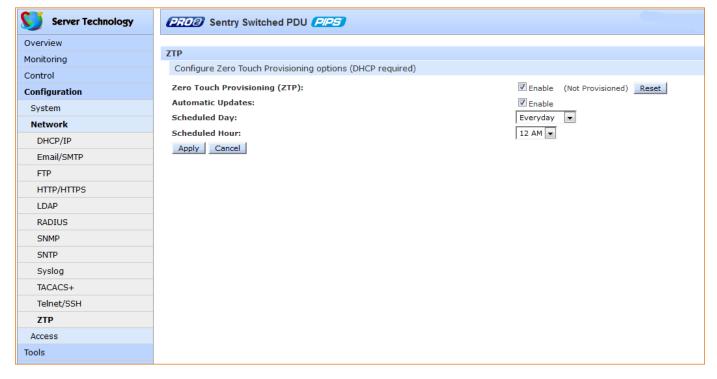

- 2. Note that "Zero Touch Provisioning (ZTP)" is the same field located at Configuration > Network > DHCP/IP. Either screen can be used to enable/disable ZTP and to view the "Provisioned" or "Not Provisioned" status. If ZTP was enabled on the DHCP/IP window, ZTP will also show as enabled on the ZTP window here, and you can bypass this field when setting automatic updates.
- **3.** Check (or uncheck) Automatic Updates to enable (or disable) the option. When enabled, Automatic Updates takes priority over the "Provisioned" or "Not Provisioned" status.

- 4. Select the Scheduled Day of the week (or Everyday) for automatic updates to occur.
- 5. Select the Scheduled Hour of the day for automatic updates to occur.
- 6. Click Apply.

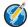

Note: Resetting ZTP

Reset is available only when ZTP is enabled. When reset to "Not Provisioned", the PDU will attempt ZTP again after the next RESTART, behaving as it did prior to being provisioned.

After a PDU has been successfully provisioned by ZTP, to use the GUI to reset ZTP to re-provision the PDU again either after the next RESTART or next DHCP lease renewal, click the **Reset** button on the ZTP window.

Note that the PDU's provisioned state ("provisioned" or, "not provisioned") is not reset by disabling ZTP. When ZTP is re-enabled on a previously provisioned PDU, the state will still show as provisioned.

# Using the Firmware CLI:

The same Automatic Updates options available on the GUI ZTP window can be issued from the CLI.

#### To view and issue menu options for ZTP:

At the CLI prompt, type set ztp and press Enter.

```
Switched PDU: set ztp
'set ztp' menu options:
autoupdate disabled enabled resetprov
Switched PDU:
```

### To enable ZTP automatic updates:

At the CLI prompt, type set ztp autoupdate enabled and press Enter.

```
Switched PDU: set ztp autoupdate enabled
Command successful
Switched PDU:
```

### To disable ZTP automatic updates:

At the CLI prompt, type set ztp autoupdate disabled and press Enter.

```
Switched PDU:
Switched PDU: set ztp autoupdate disabled
Command successful
Switched PDU:
```

### To set the day for ZTP automatic updates:

At the CLI prompt, type **set ztp autoupdate day** and press **Enter**.

```
Switched PDU: set ztp autoupdate day
'set ztp autoupdate day' menu options:
sunday monday tuesday wednesday thursday friday saturday everyday
Switched PDU:
```

### To set the hour for ZTP automatic updates:

At the CLI prompt, type set ztp autoupdate hour and press Enter.

```
Switched PDU: set ztp autoupdate hour
'set ztp autoupdate hour' menu options:
12am 1am 2am 3am 4am 5am 6am 7am 8am 9am 10am 11am 12pm 1pm
2pm 3pm 4pm 5pm 6pm 7pm 8pm 9pm 10pm 11pm
Switched PDU:
```

#### To reset ZTP:

At the CLI prompt, type set ztp resetprov and press Enter.

See the Note above, "Resetting ZTP".

```
Switched PDU: set ztp resetprov
Command successful
Switched PDU:
```

### To verify the values of the ZTP Automatic Updates option:

At the CLI prompt, type **show ztp** and press **Enter**.

```
Switched PDU: show ztp

Zero Touch Provisioning Configuration (DHCP required)

ZTP: enabled (not provisioned)
Auto Updates: disabled
Update Day: Everyday
Update Hour: 12 AM

Switched PDU:
```

19 OF 20

To verify the status and provisioning state of ZTP

At the CLI prompt, type show network and press Enter.

```
Switched PDU: show network
  Network Configuration
                           Static IPv4
                                                                        Dual IPv6/IPv4
     State:
                                                  Network:
                          Up Negotiation 1000 Mbps Duplex: 00-0A-9C-60-58-2C FE80::20A:9CFF:FE60:582C/64
     Link:
                                                  Negotiation:
                                                                        Auto
     Speed:
                                                                        Ful1
     Ethernet MAC:
     AutoCfg IPv6:
IPv4 Address:
IPv4 Gateway:
                           10.1.2.58
                                                  Subnet Mask:
                                                                        255.255.0.0
                           10.1.1.1
                          10.1.5.133
10.1.5.134
     DNS1:
     DNS2:
  Static IPv4/IPv6 Settings
     IPv6 Address:
     IPv6 Gateway:
     IPv4 Address:
                          10.1.2.58
                                                  Subnet Mask:
                                                                        255.255.0.0
                           10.1.1.1
10.1.5.133
     IPv4 Gateway:
     DNS1:
     DNS2:
                           10.1.5.134
  DHCP Settings
     DHCP:
                           disabled
     FQDN:
                           enabled [sentry-60582c]
    Boot Delay: disable
Static Fallback: enabled
ZTP (0-Touch): enabled
                           disabled
                           enabled (not provisioned)
  Network Services
     FTP Server: enabled FTP Updates: disabled
                                                 21
21
22
23
                                     Port:
                                     Port:
     SSH:
                     enabled
                                     Port:
                                                       Auth:
                                                                      Password, Kb-Int
     Telnet:
                     enabled
                                     Port:
                                                 នធ
     HTTP:
                     enabled
                                     Port:
     HTTPS:
                                                       Installed Cert: Factory
                      enabled
                                     Port:
                                               443
       User Cert: disabled
                                                       Stored Files: None
User Passphrase: (none)
                                                       TrapPort: 162
TrapPort: 162
     SNMPu1/2:
                     enabled
                                     Port:
                                               161
     SNMPv3:
                     disabled
                                     Port:
                                               161
     Web Svc API: enabled
     SPM Access: enabled
```

# **Contact Technical Support**

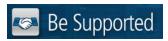

### **Experience Server Technology's FREE Technical Support**

Server Technology understands that there are often questions when installing and/or using a new product. Free Technical Support is provided from 8 a.m. to 5 p.m. PST, Monday through Friday. After-hours service is provided to ensure your requests are handled quickly no matter what time zone or country you are located in.

Server Technology, Inc.

1040 Sandhill Drive Tel: 1-800-835-1515 Web: <a href="www.servertech.com">www.servertech.com</a>
Reno, Nevada 89521 USA Fax: 775-284-2065 Email: <a href="www.servertech.com">support@servertech.com</a>

Server Technology, the Globe logo, Sentry, Switched CDU, CDU, PRO2, PIPS, POPS, PDU Power Pivot, and StartUp Stick are trademarks of Server Technology, Inc., registered in the US. EZip is a trademark of Server Technology.

Other trademarks and trade names may be used in this document to refer to either the entities claiming the marks and names or their products. Server Technology, Inc. disclaims any proprietary interest in trademarks and trade names other than its own.

303-9999-44 Rev A (062317) 20 OF 20